## **025:251 COMPOSITION: ELECTRONIC MEDIA II Assignment 5 Due Wed. April 7**

**Purpose**: To do create, play, and record spectral files in **Kyma**.

- 1) Patch the **Capybara** into the audio system and turn it on. Make sure the Mac monitors are set to 256 colors.
- 2) Create a folder on the Scratch disk titled, "YI.Spectral". Place into this folder copies of the following:
	- a) Larry's Kyma module named "LF.SOS".
- b) Any of your cells and transformations from Assignment 3. These must be in SDII or aiff format and

- c) Make sure that all files and saves you do during this assignment are saved to this folder.
- 3) Launch **Kyma**.

mono.

- 4) Create a spectral analysis of one of your files, "YI.Cell.1", as follows:
	- a) Select **Tools>Spectral Analysis**. A window like the one below will appear:

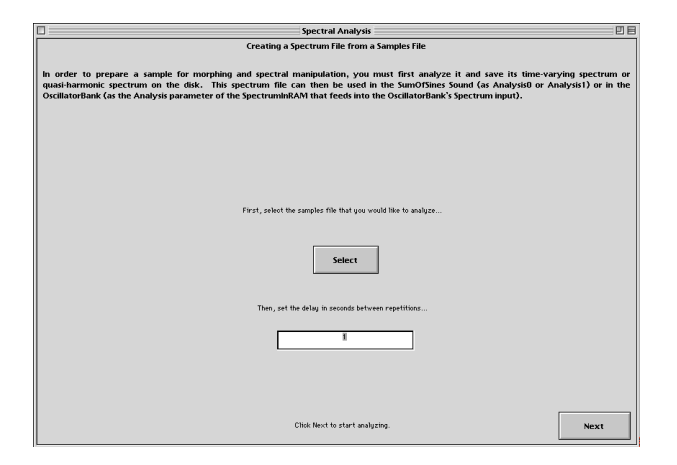

- b) Click "Select" and navigate through the dialog box to find "YI.Cell.1".
- c) Click "Next". A window like the one below will appear:

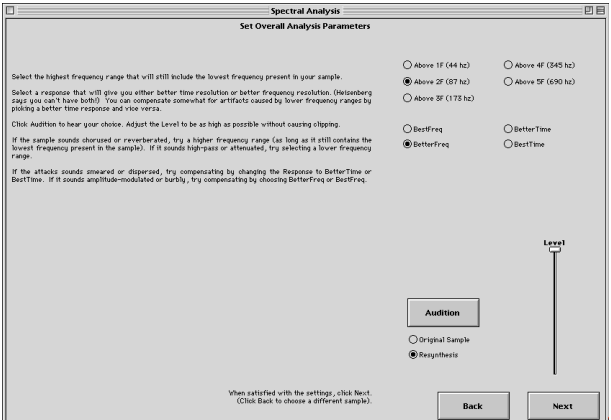

d) Follow the instructions in the window. Click "Audition" to hear the analyzed result. When satisfied, click "Next". A window like the one below will appear:

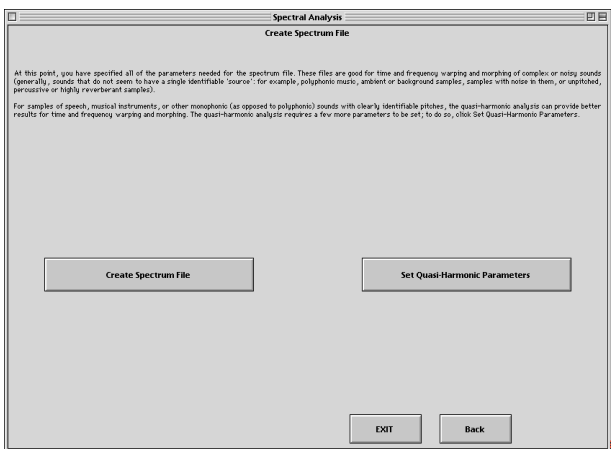

- e) Click "Create Spectrum File". You will be prompted to save a spectral file named "YI.Cell.1 s256". Make sure that you save to your "YI.Spectral" folder.
- f) After saving, an untitled window containing "YI.Cell.1 s256" as an SOS module will appear. Since this module is not needed, close the window.
- g) Click "EXIT" on the Spectral Analsis window.
- 5) Repeat Step 4 to create spectral files of your other cells or transformations.
- 6) **Open** the soundfile "LF.SOS" from the main menu. The flow chart for this sound is shown below:

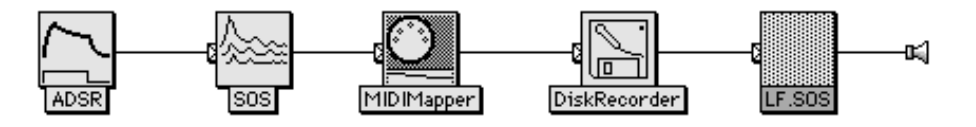

- 7) See Assignment 4 for an overview of **Diskrecorder** and **MIDIMapper.**
- 8) Notice the parameters settings for the **SOS** sound, as show below:

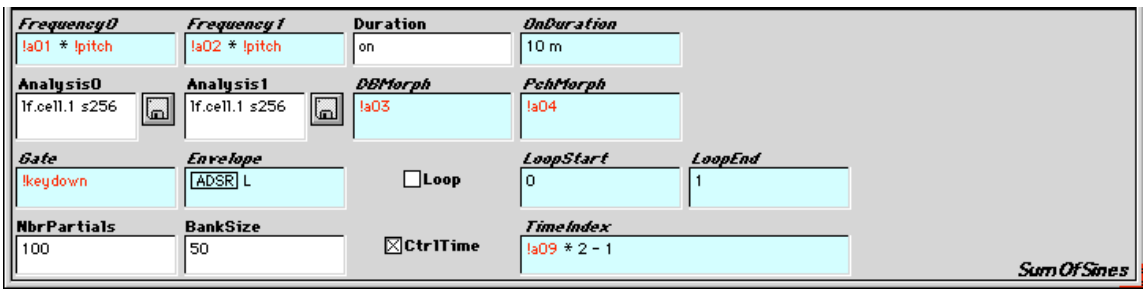

9) To select your spectral files "YI.Cell.1 s 256" and "YI.Cell.2 s 256" do the following:

a) Click on the disk icon for **Analysis0** and navigate throught the dialog box to select "YI.Cell.1 s 256".

b) Click on the disk icon for **Analysis1** and navigate throught the dialog box to select "YI.Cell.2 s 256".

10) Notice the parameter settings for **ADSR**, as shown below:

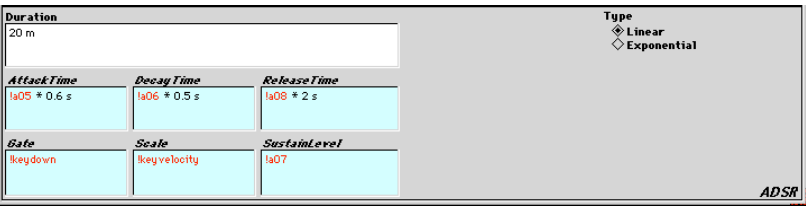

11) Notice how the hot parameters appear in the **Virtural Control Surface**.

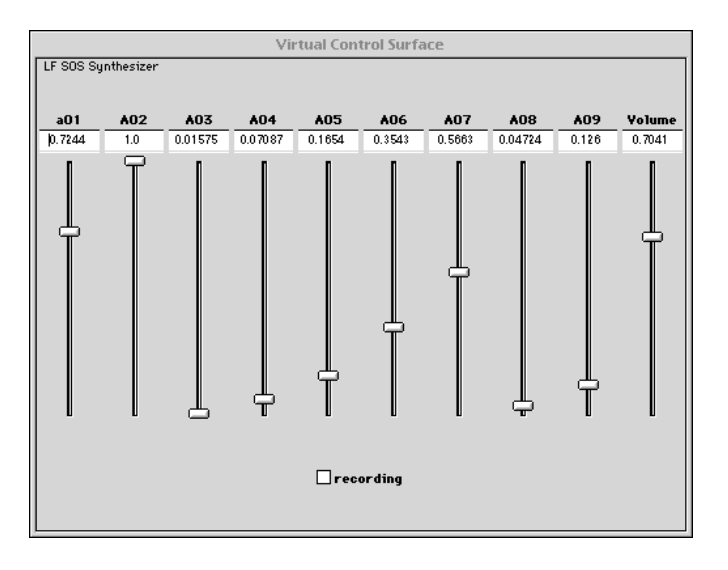

- 12) Play your spectral files from your choice of the **Fatar** keyboard, **Peavey,** or **Vision.** Record these performances to disk (see Assignment 4), and edit in **Sound Designer**.
- 13) Bring @30 seconds of **SDII** files of these performances to class on Wed. April 7. Place them on the Scratch disk before class.